## Fall B

# Eine natürliche Person sucht um Akkreditierung für eine juristische Person an, unter Angabe des rechtlichen Vertreters

Nach der Authentifizierung in MyCivis: "Mein Profil" anklicken (als natürliche Person)

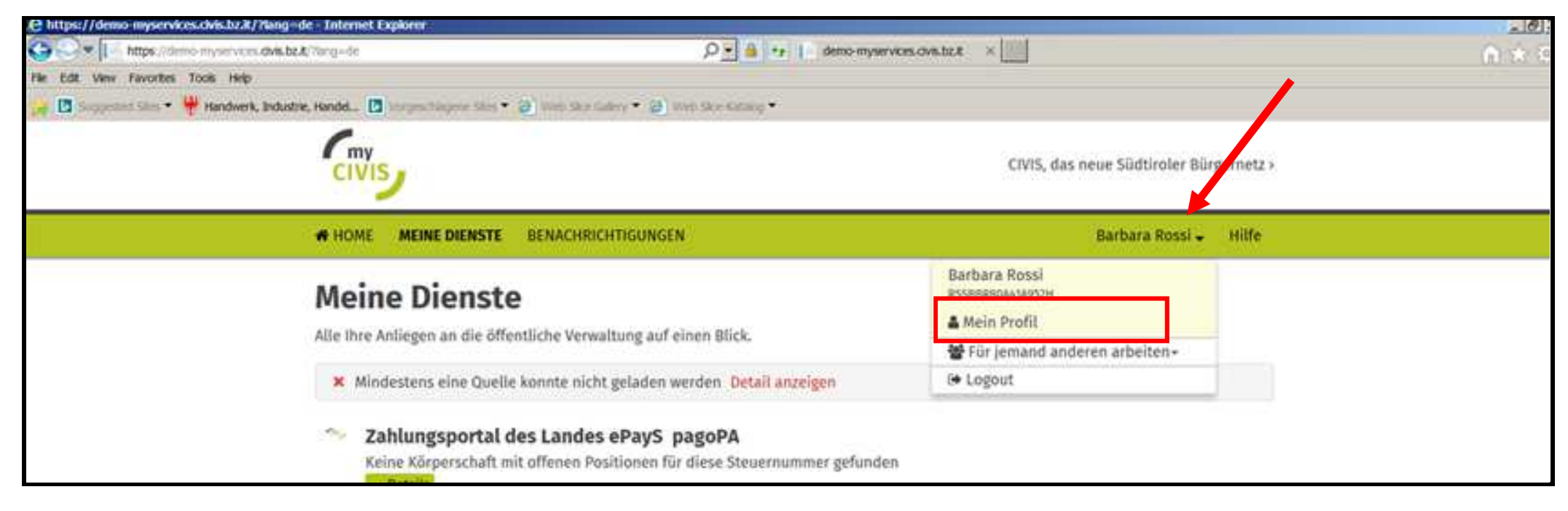

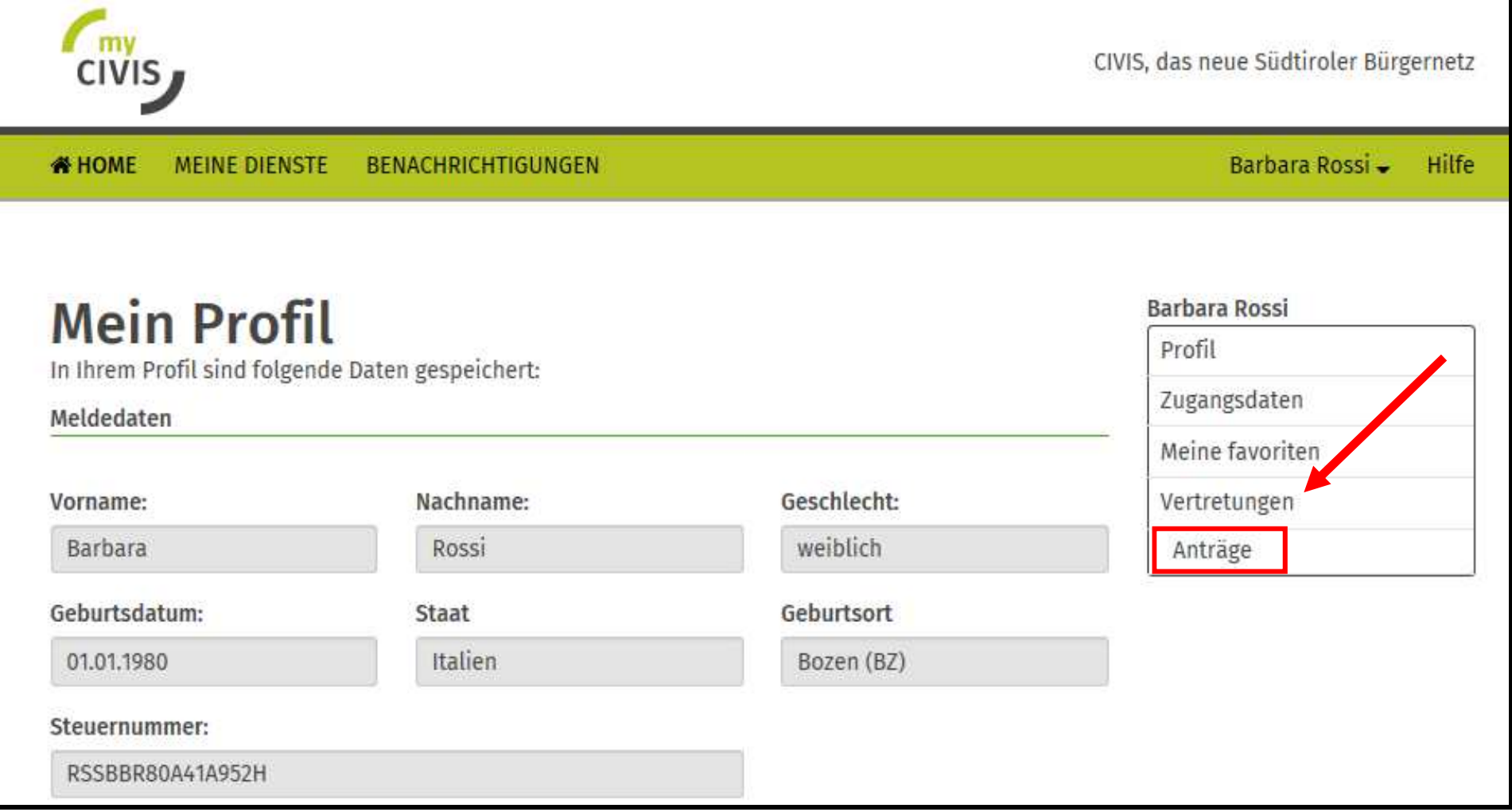

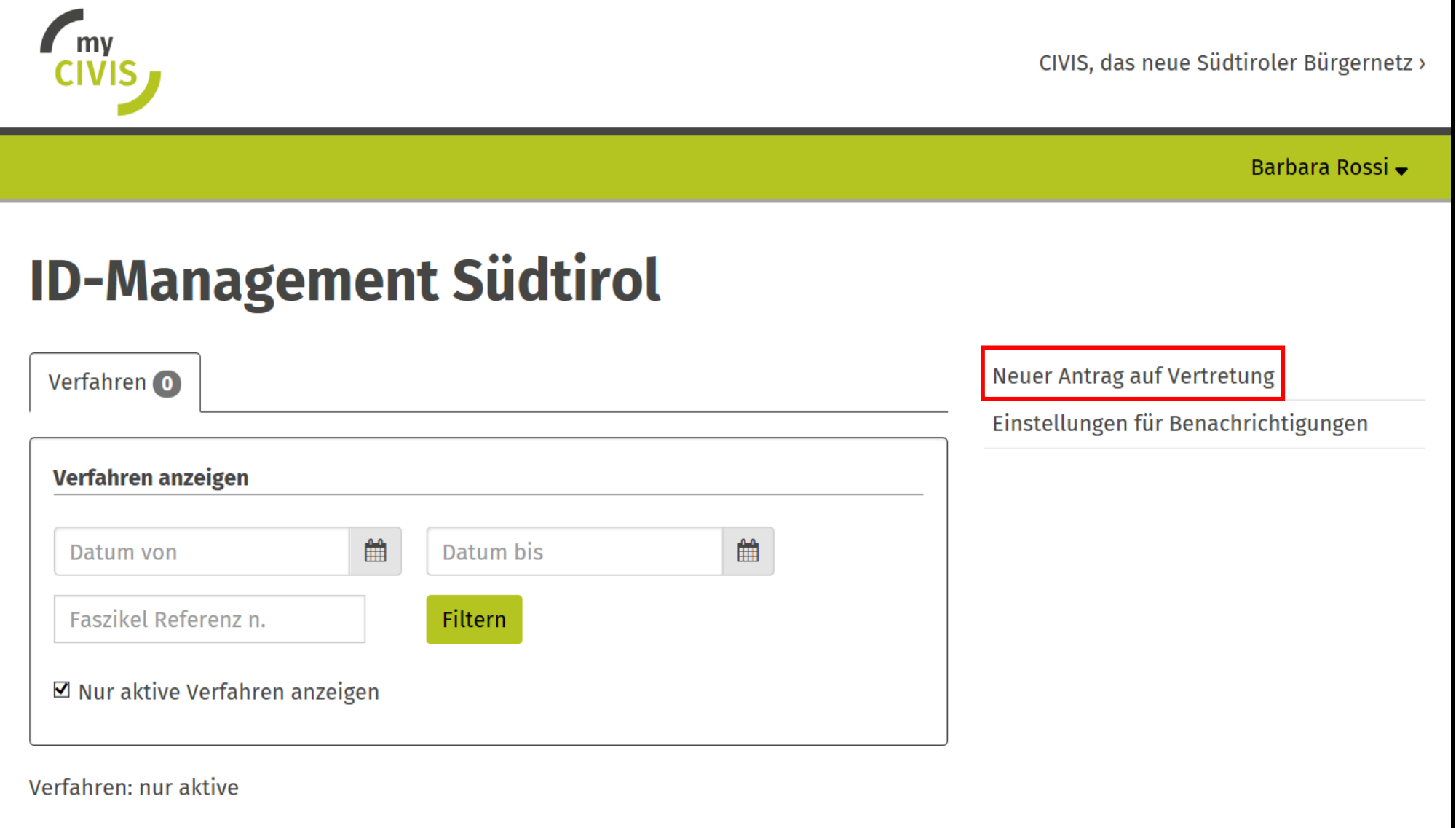

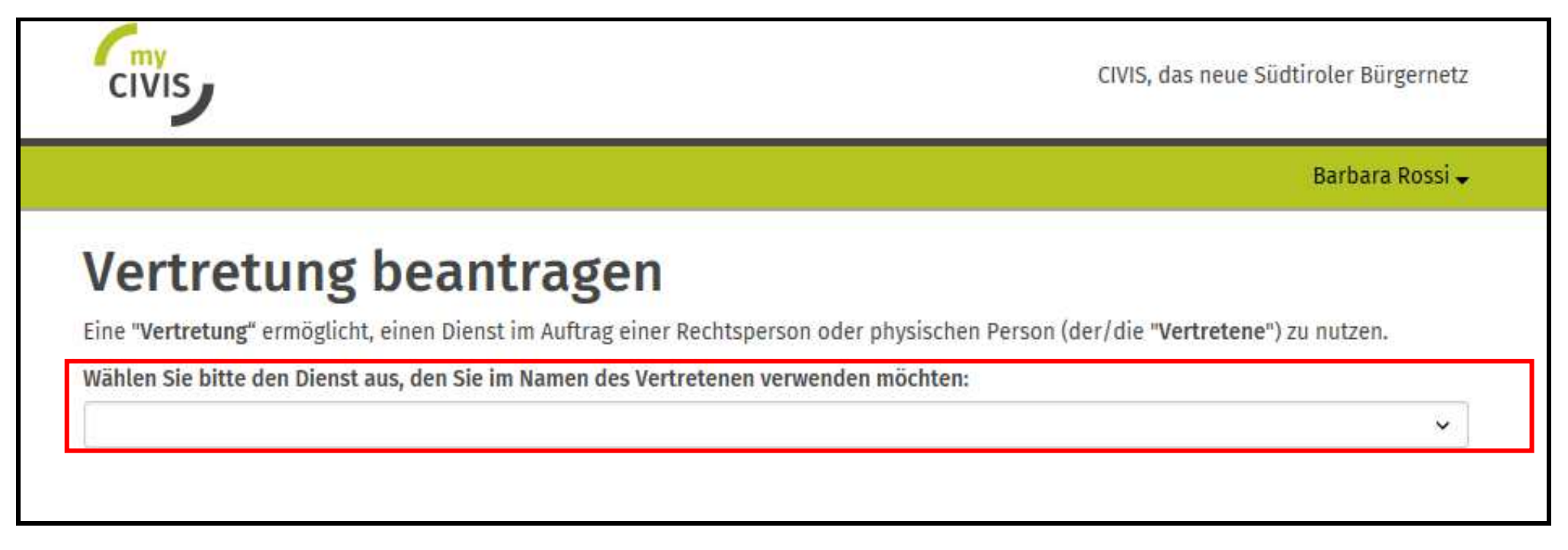

Die eigene Identität bestätigen [1] und auf die Frage, ob man selbst eine Rolle besitzt, die es erlaubt, den Antrag zu autorisieren, mit "Nein" antworten [2]

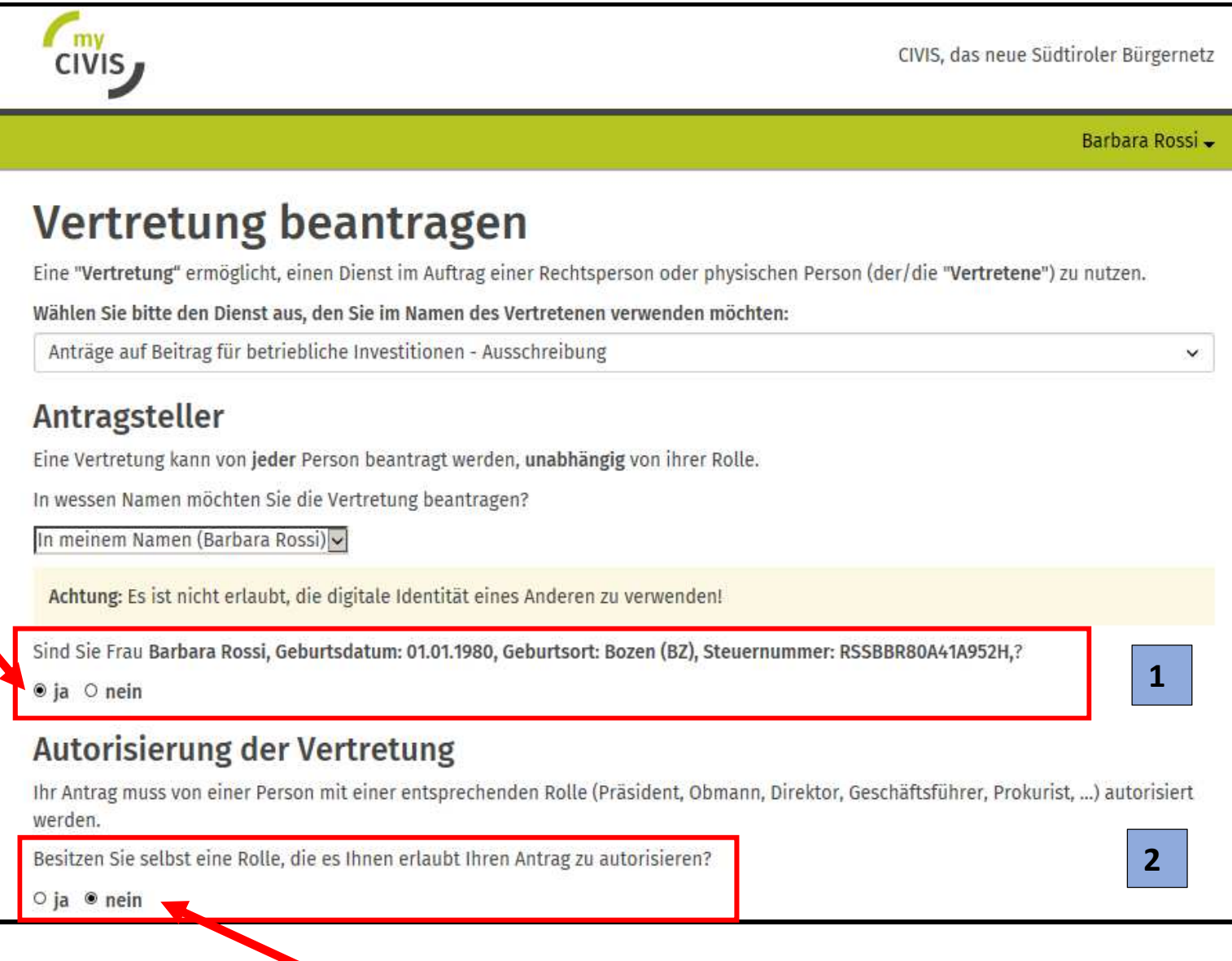

Wenn man auf "Nein" klickt, erscheint ein neues Feld, in dem die Daten der Person einzugeben sind, die das Ansuchen autorisiert.

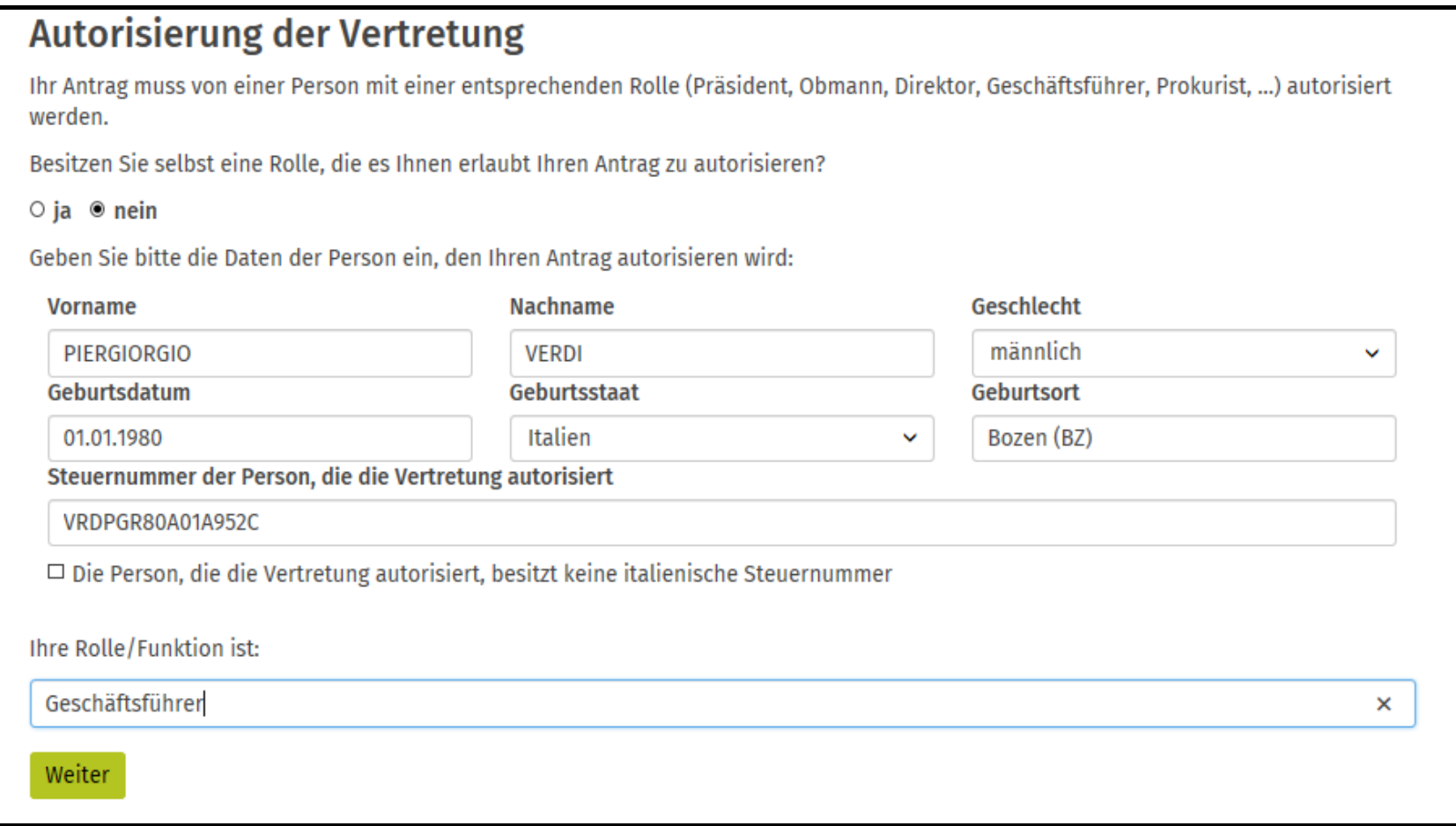

### Die Steuernummer und MwSt.-Nr. des Vertretenen eingeben (juristische Person/Unternehmen)

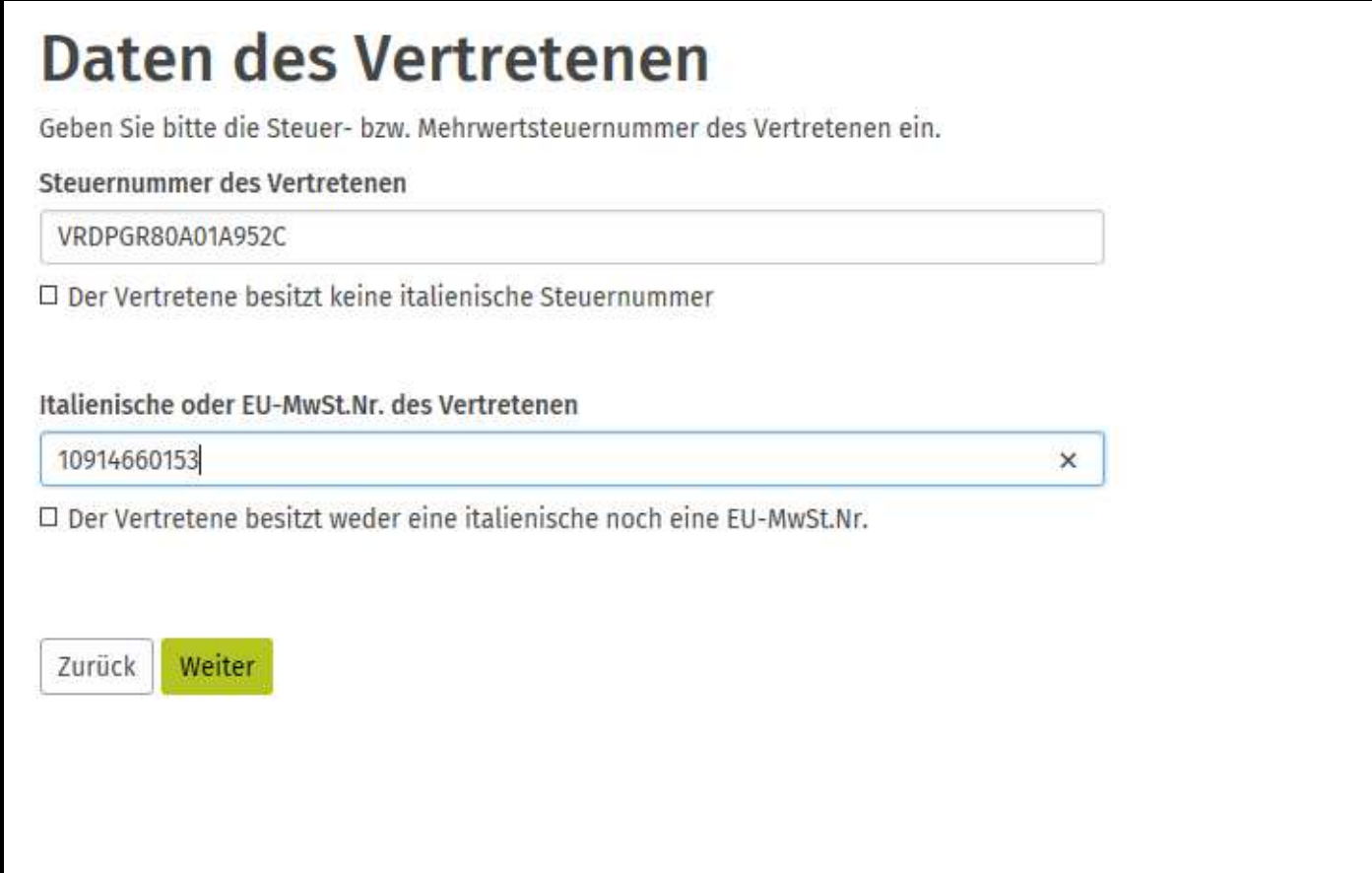

### Die Daten des Vertretenen/der juristischen Person bestätigen

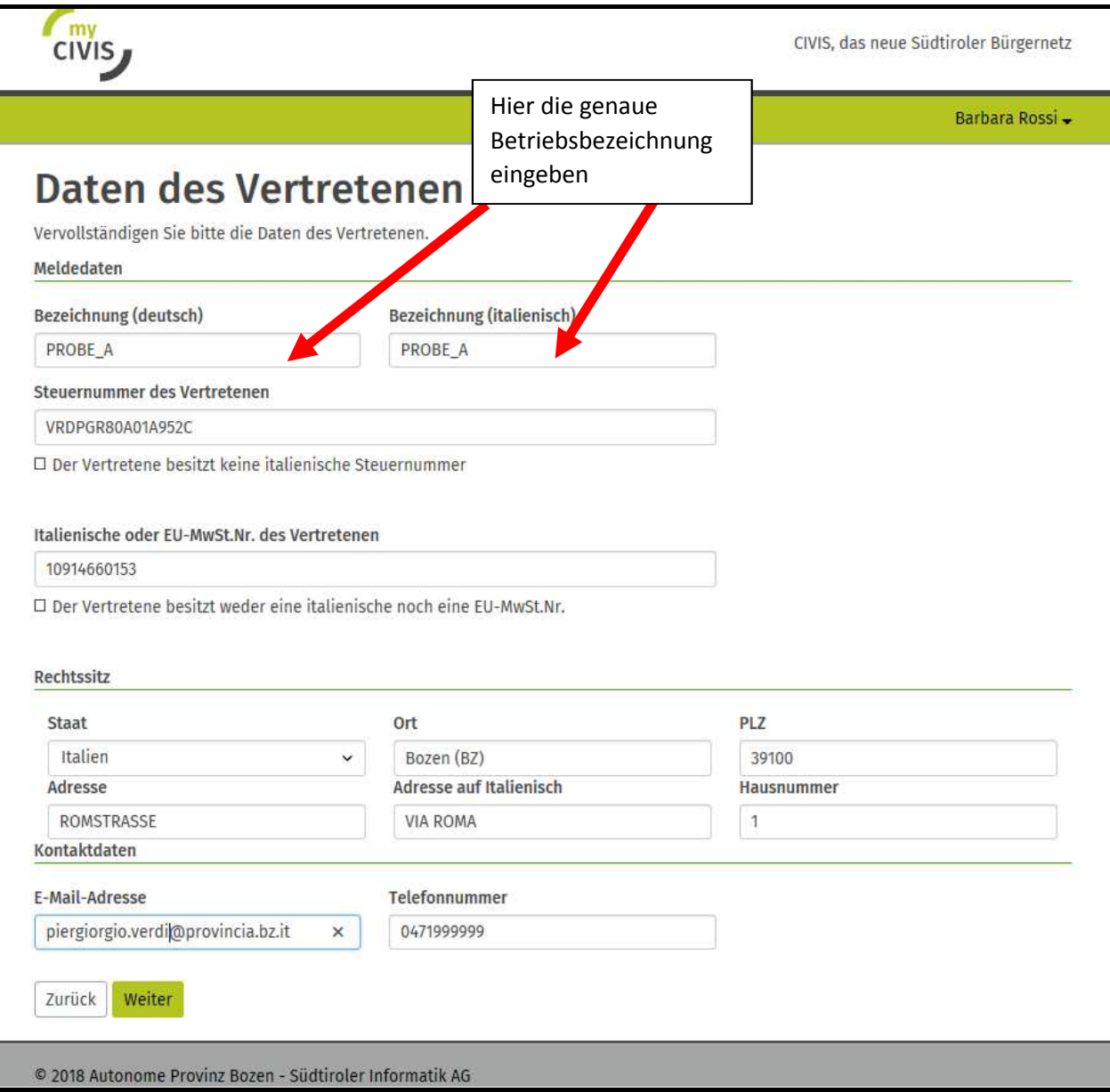

Die eigenen Kontaktdaten eingeben, falls man für die juristische Person arbeitet, die vorher ausgewählt wurde

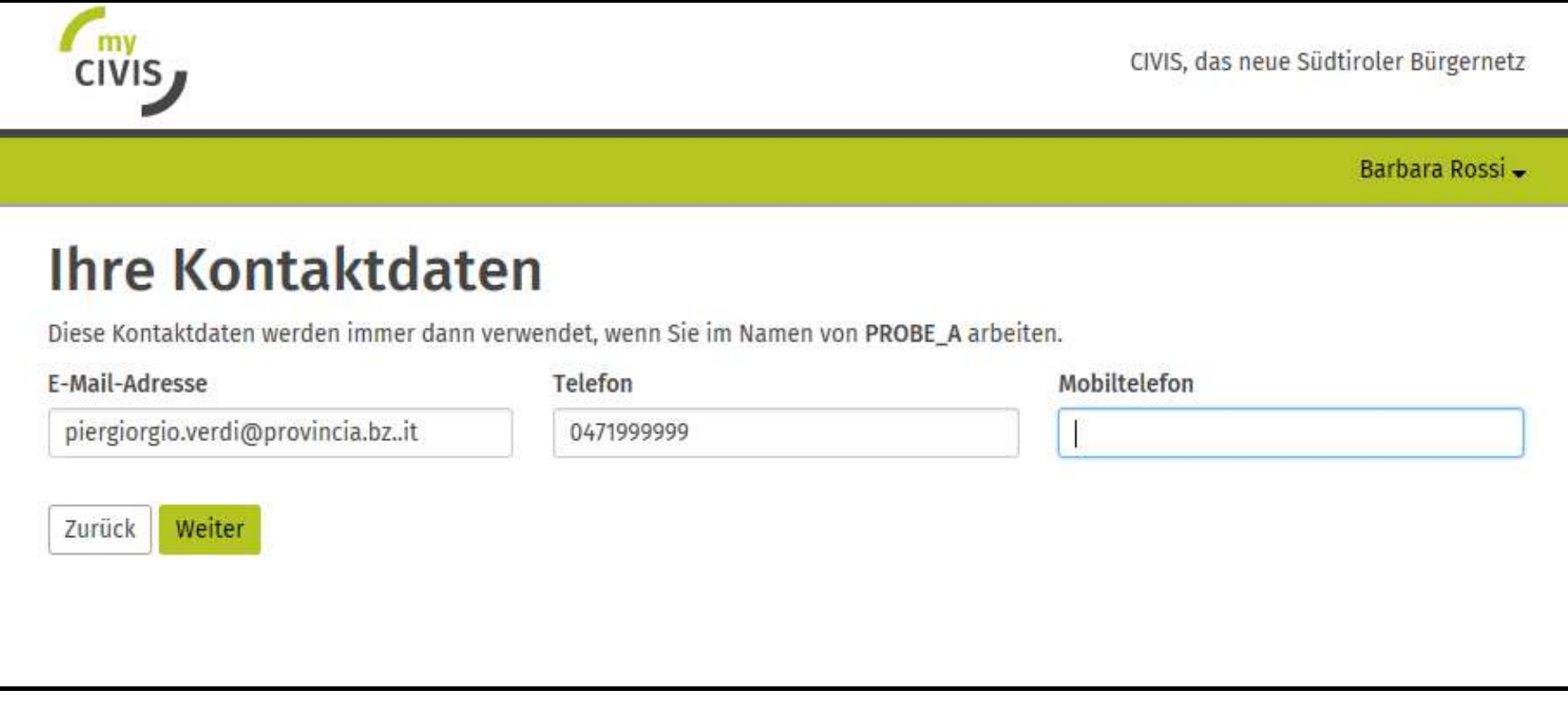

#### Es ist möglich, um die Autorisierung für andere Dienste anzusuchen

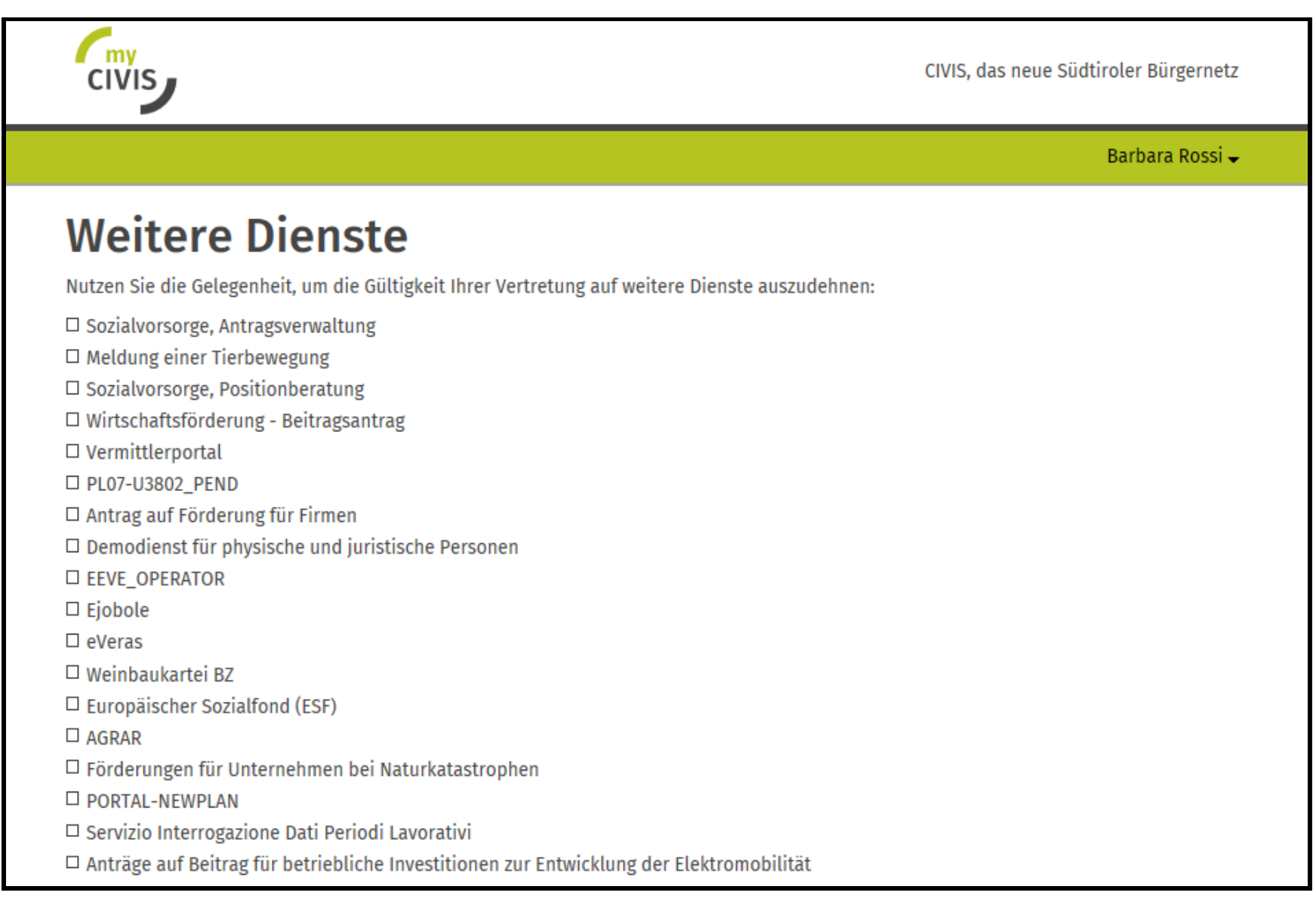

Achtung!!! –Diese Funktion erlaubt es, die Autorisierung an Dritte weiterzugeben.

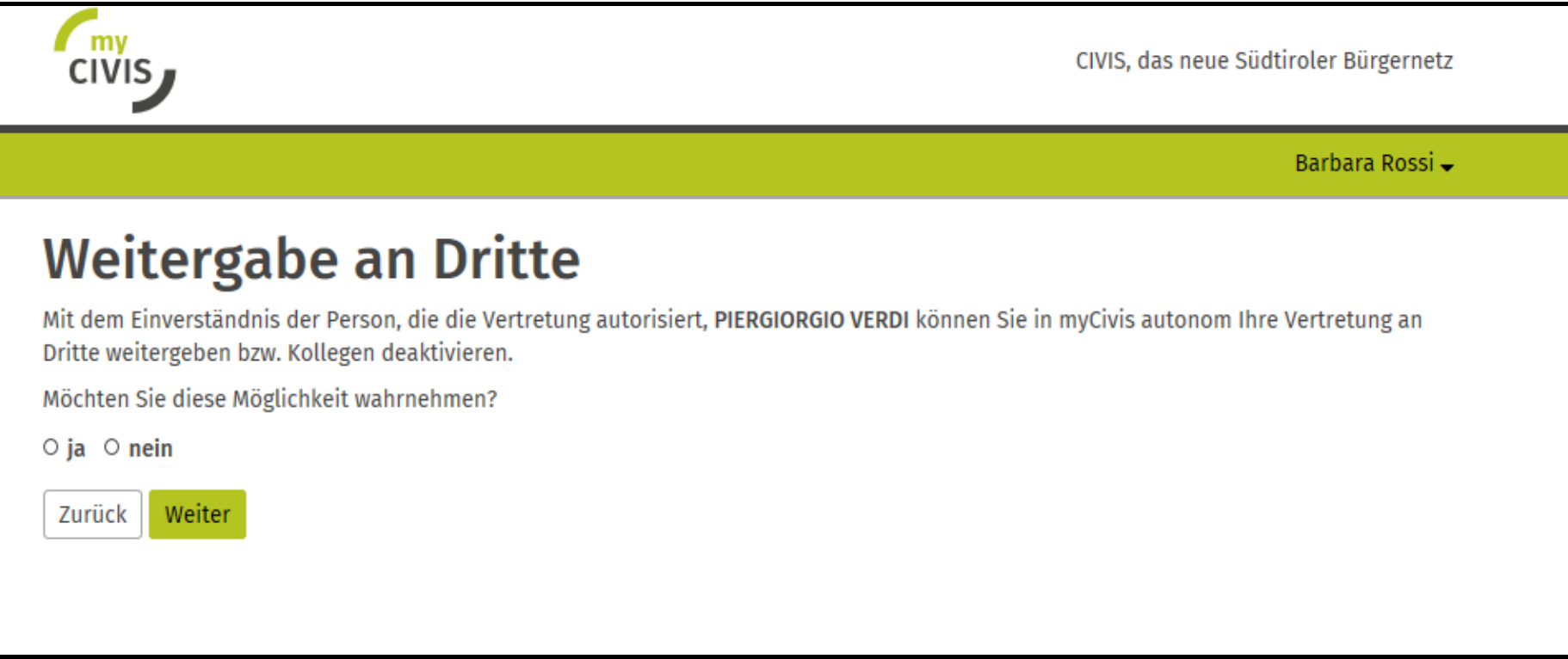

#### Zusammenfassung des Ansuchens

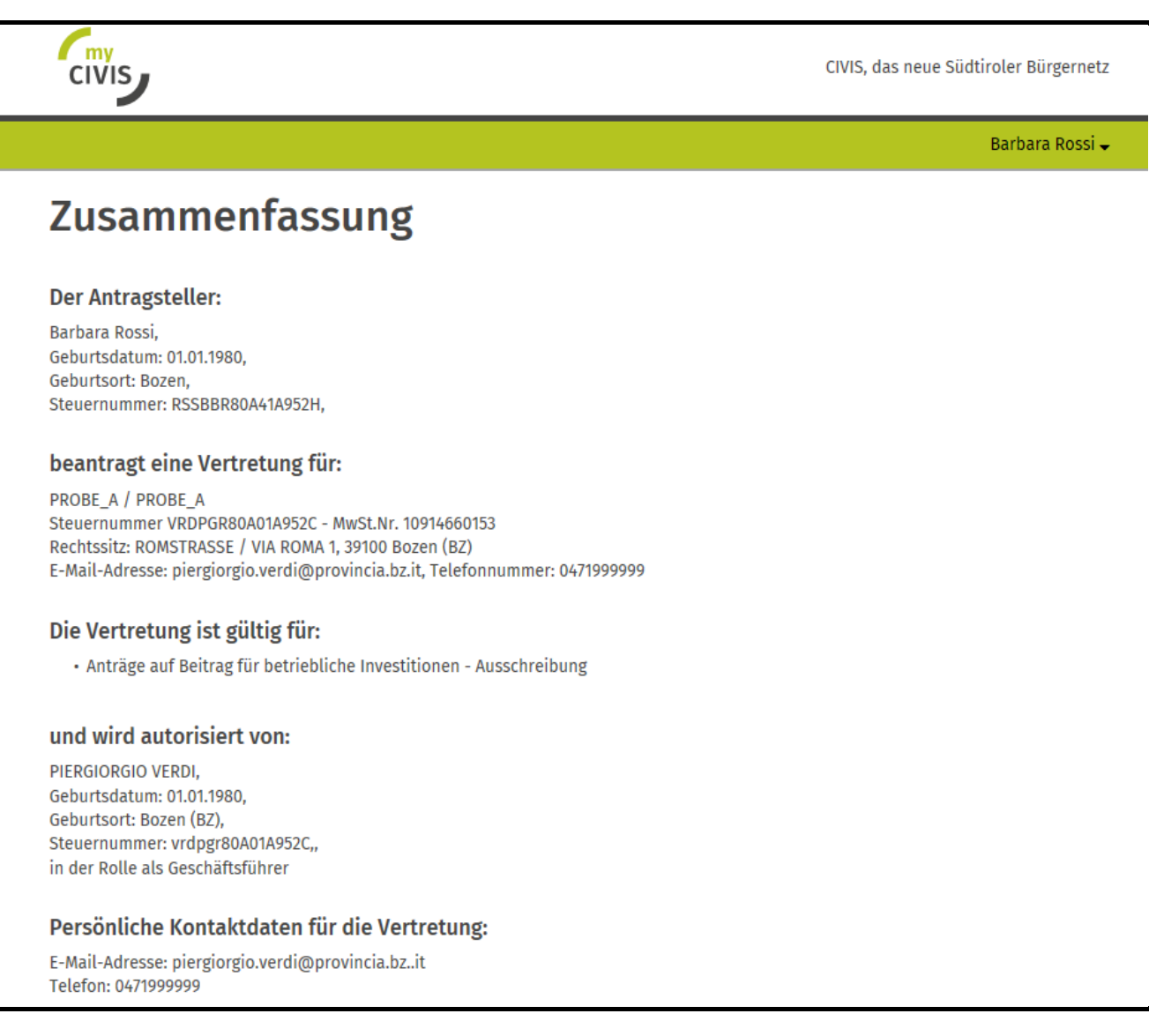

## Anweisungen, um den Antrag abzuschließen

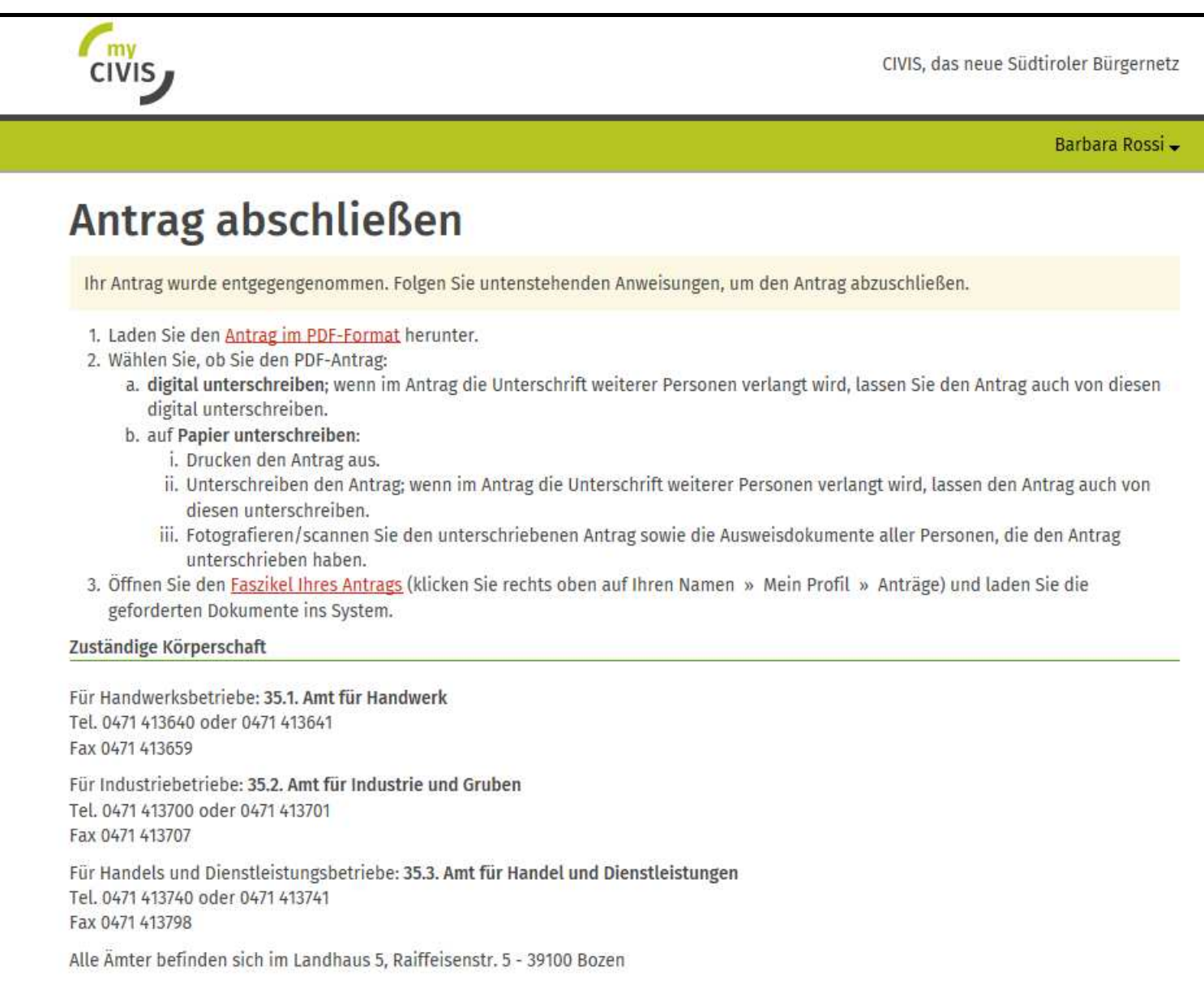

Zusammenfassende Pdf-Datei, vom gesetzlichen Vertreter unterschreiben lassen und anschließend in MyCivis laden, auf der Grundlage des auf der vorherigen Seite zusammengefassten Verfahrens

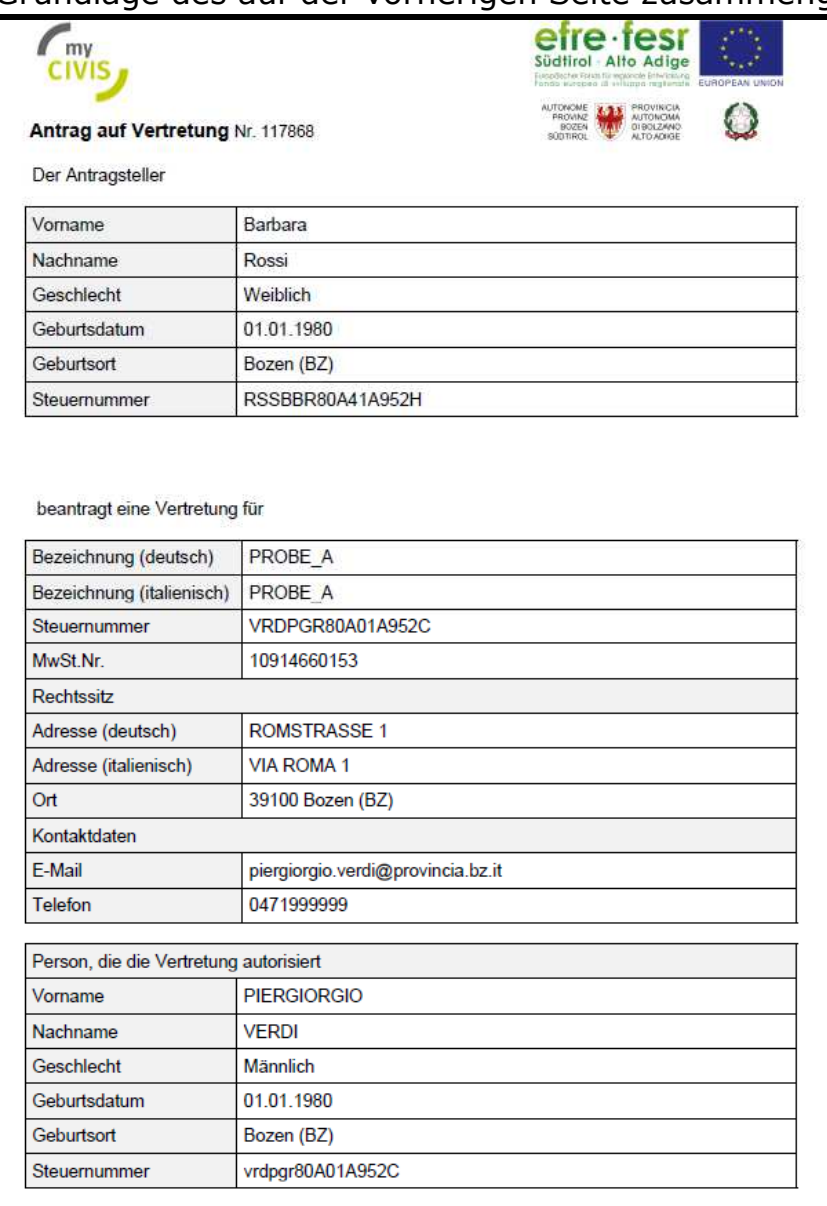

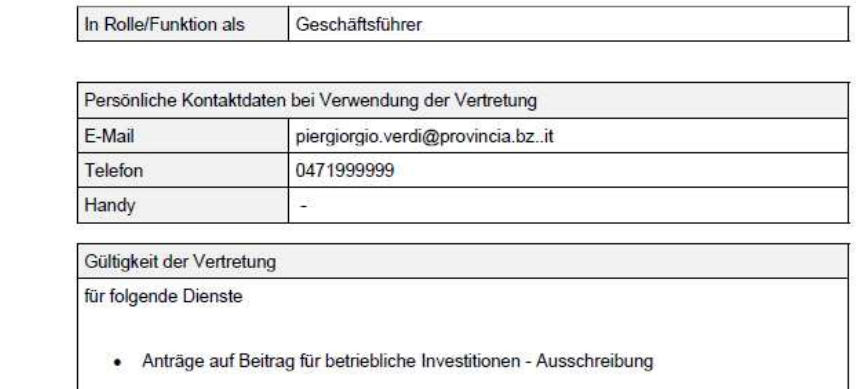

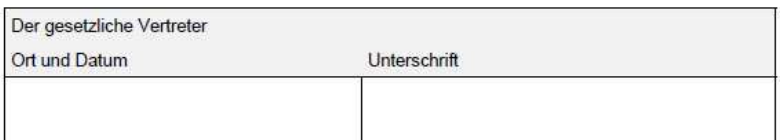

Anlagen (nicht notwendig falls der Antrag digital unterschrieben wird):

- Kopie eines gültigen Ausweisdokuments der autorisierenden Person; - Kopie des Steuernummer-Nachweises der autorisierenden Person;

Wenn man noch einmal in "Mein Profil" / "Delegierungen" / "Anträge" einsteigt, ist der Antrag um Akkreditierung als "aktives Verfahren" sichtbar. Es ist immer möglich, die pdf-Datei der Autorisierung zur Unterschrift herunterzuladen, und indem auf "Dokumentation schicken" geklickt wird, ist es möglich, das unterschriebene Dokument zu übermitteln.

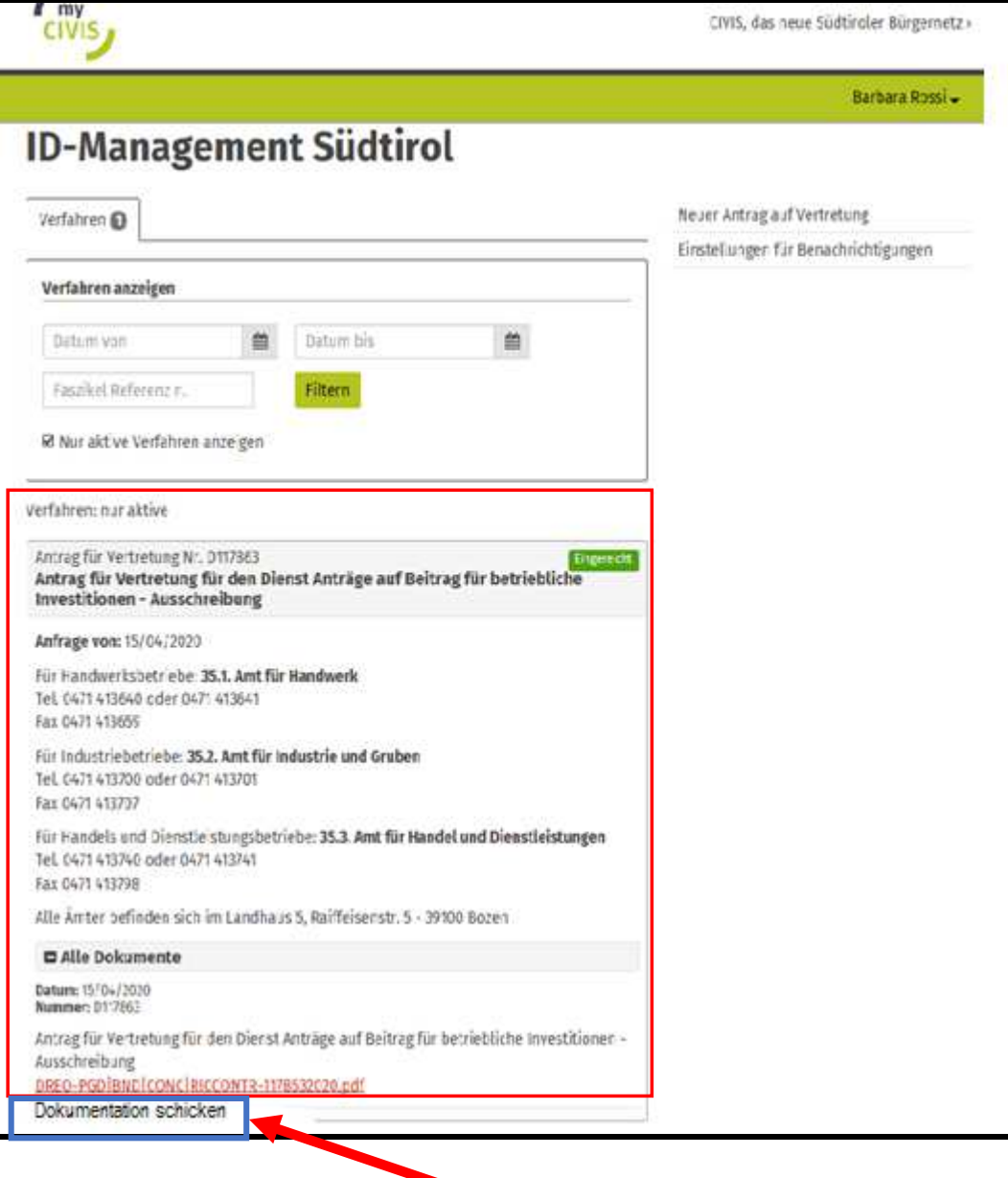

Falls ein Dokument digital unterschrieben wird, ist dessen Herunterladen ausreichend [1]. Falls das Dokument eigenhändig unterschrieben wird, ist es verpflichtend, auch die Kopie des Ausweisdokumentes als Anlage anzufügen [2] .

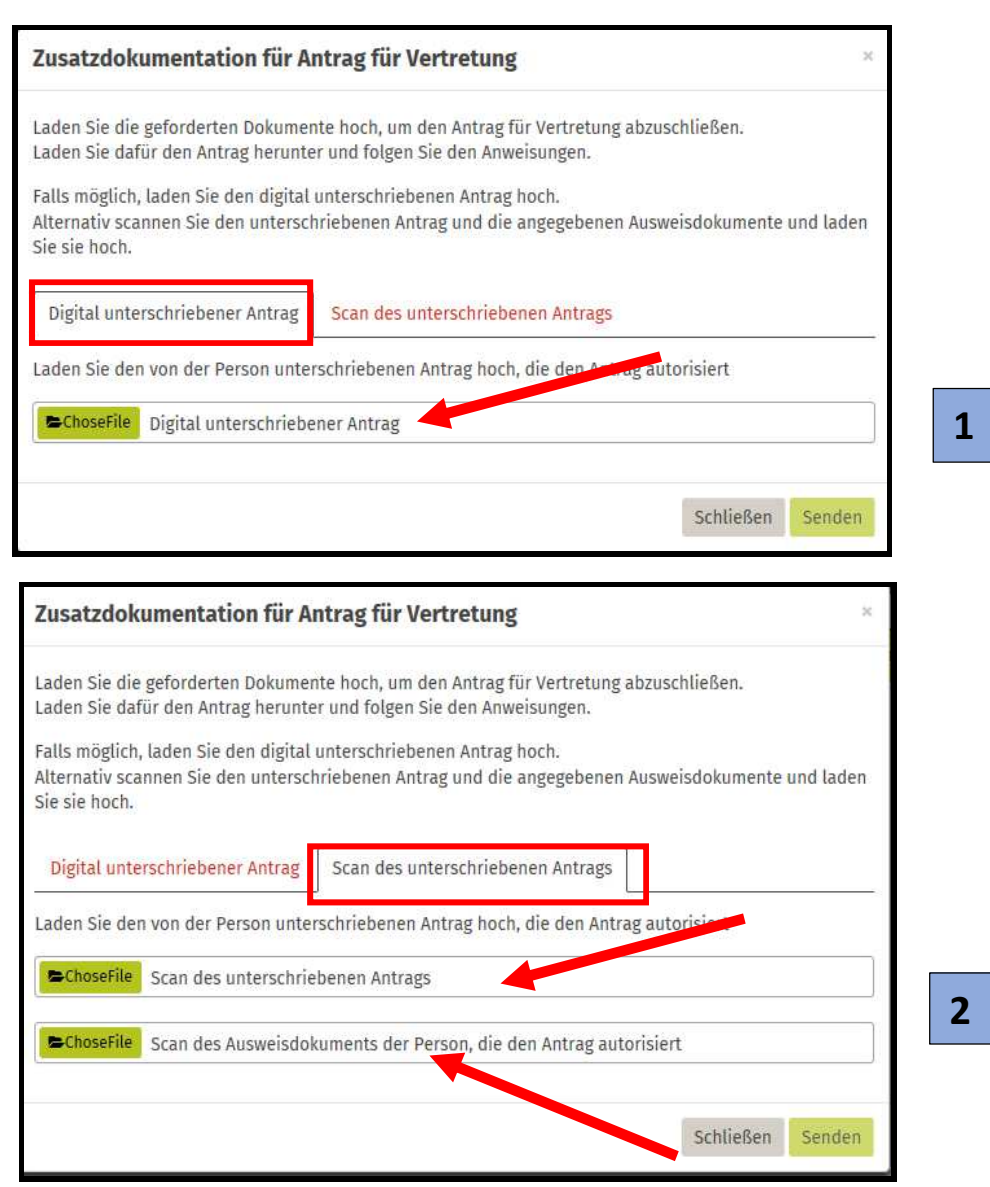

Anschließend wird der Antrag vom zuständigen Amt bewertet und der Antragsteller wird über das Ergebnis informiert.

Die natürliche Person, die sich in MyCivis akkreditiert hat, kann vom eigenen Profil aus für die bewilligten Dienste "Für andere arbeiten".

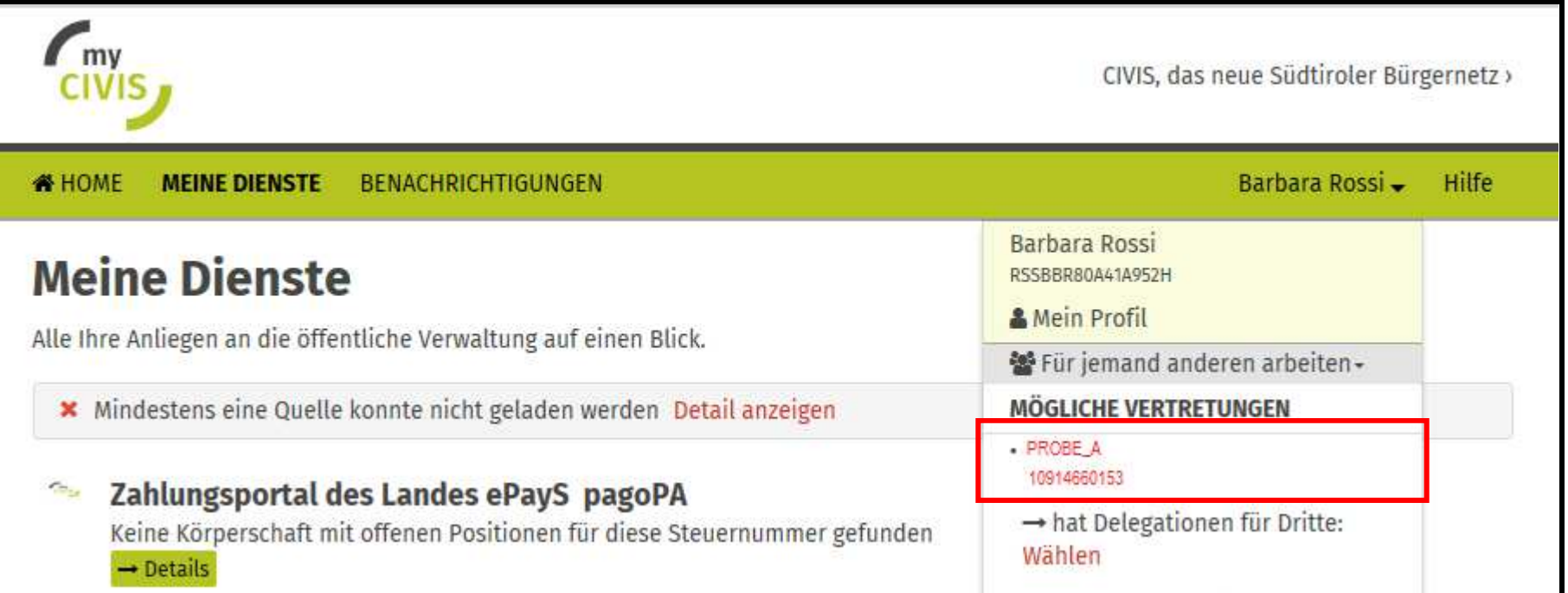

Der Arbeitgeber/die juristische Person kann in der Sektion "Vertretungen" / "Andere" [1] die Akkreditierungen seiner Mitarbeiter verwalten [2].

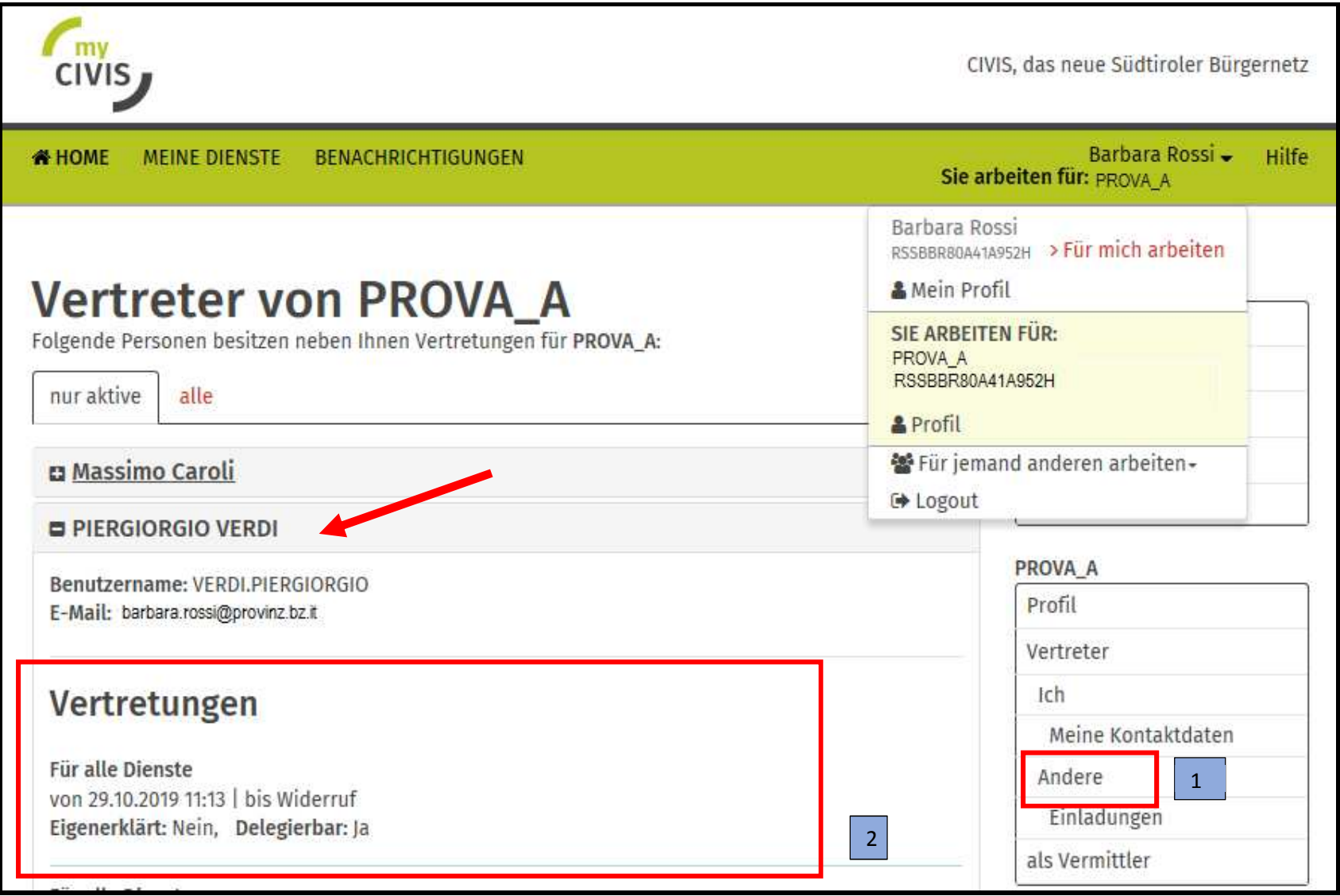